# **HTML5 and JavaScript Framework**

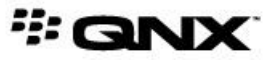

©2012–2014, QNX Software Systems Limited, a subsidiary of BlackBerry. All rights reserved.

QNX Software Systems Limited 1001 Farrar Road Ottawa, Ontario K2K 0B3 Canada

Voice: +1 613 591-0931 Fax: +1 613 591-3579 Email: info@qnx.com Web: http://www.qnx.com/

QNX, QNX CAR, Neutrino, Momentics, Aviage, and Foundry27 are trademarks of BlackBerry Limited that are registered and/or used in certain jurisdictions, and used under license by QNX Software Systems Limited. All other trademarks belong to their respective owners.

**Electronic edition published:** Friday, February 21, 2014

# **Table of Contents**

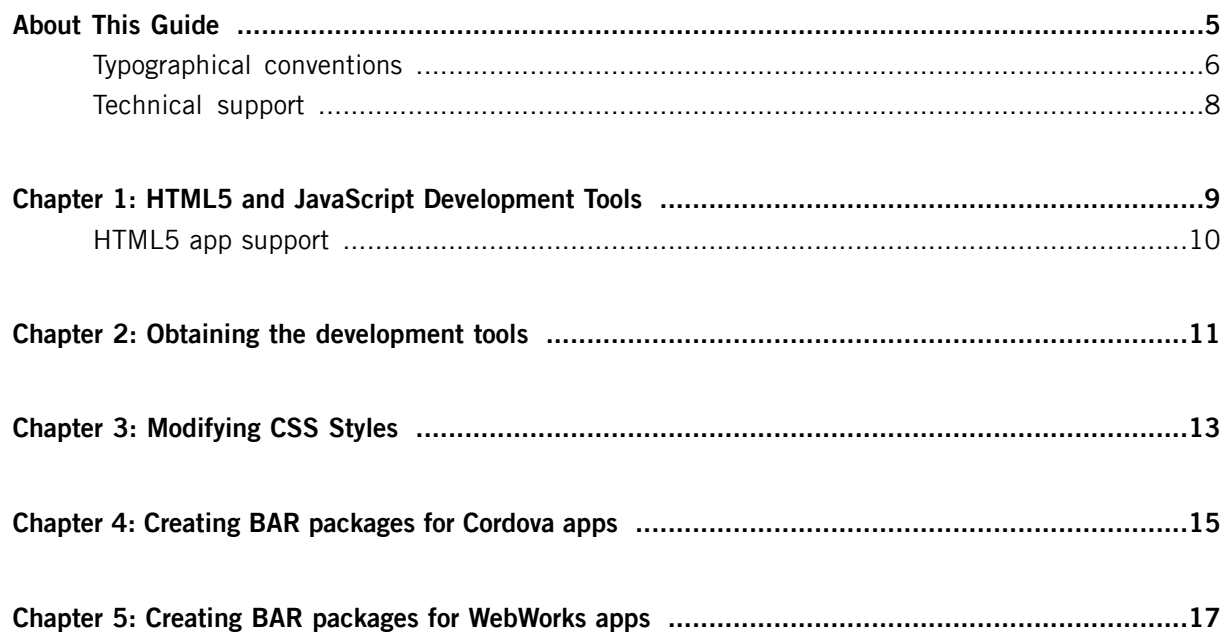

## <span id="page-4-0"></span>**About This Guide**

This document describes the HTML5 development framework for the QNX CAR platform. It also includes a set of Cordova-compliant JavaScript plugins you can use in your apps.

Although you can use various technologies to build apps for your in-car system, HTML5 offers a number of advantages, including portability, flexibility, feature set, and performance.

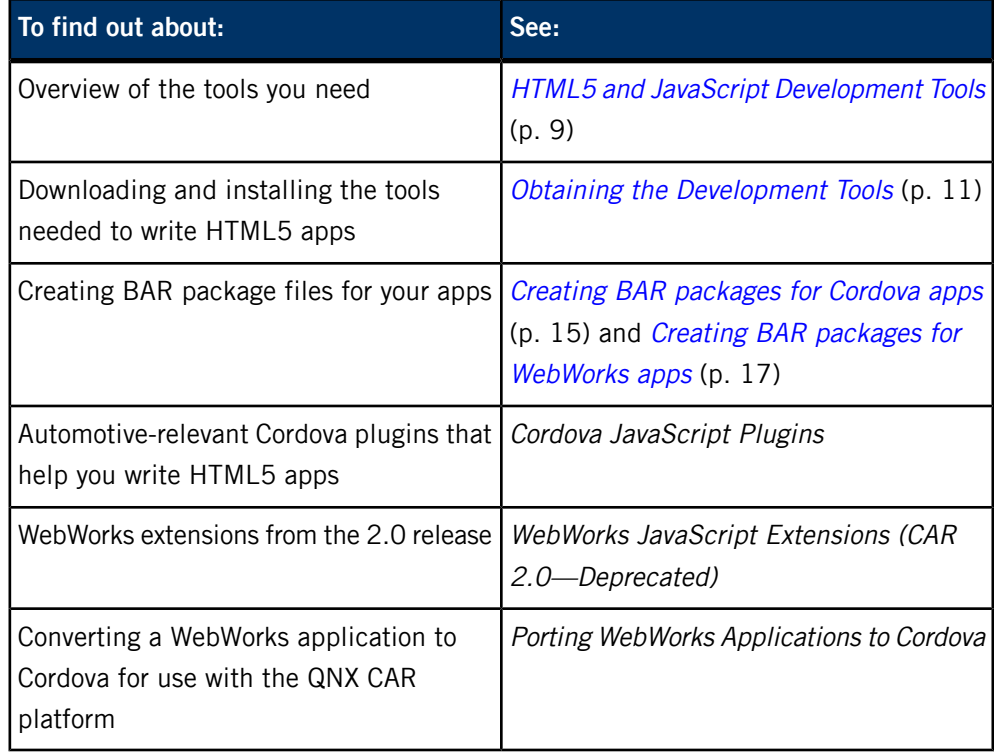

### <span id="page-5-0"></span>**Typographical conventions**

Throughout this manual, we use certain typographical conventions to distinguish technical terms. In general, the conventions we use conform to those found in IEEE POSIX publications.

<span id="page-5-1"></span>The following table summarizes our conventions:

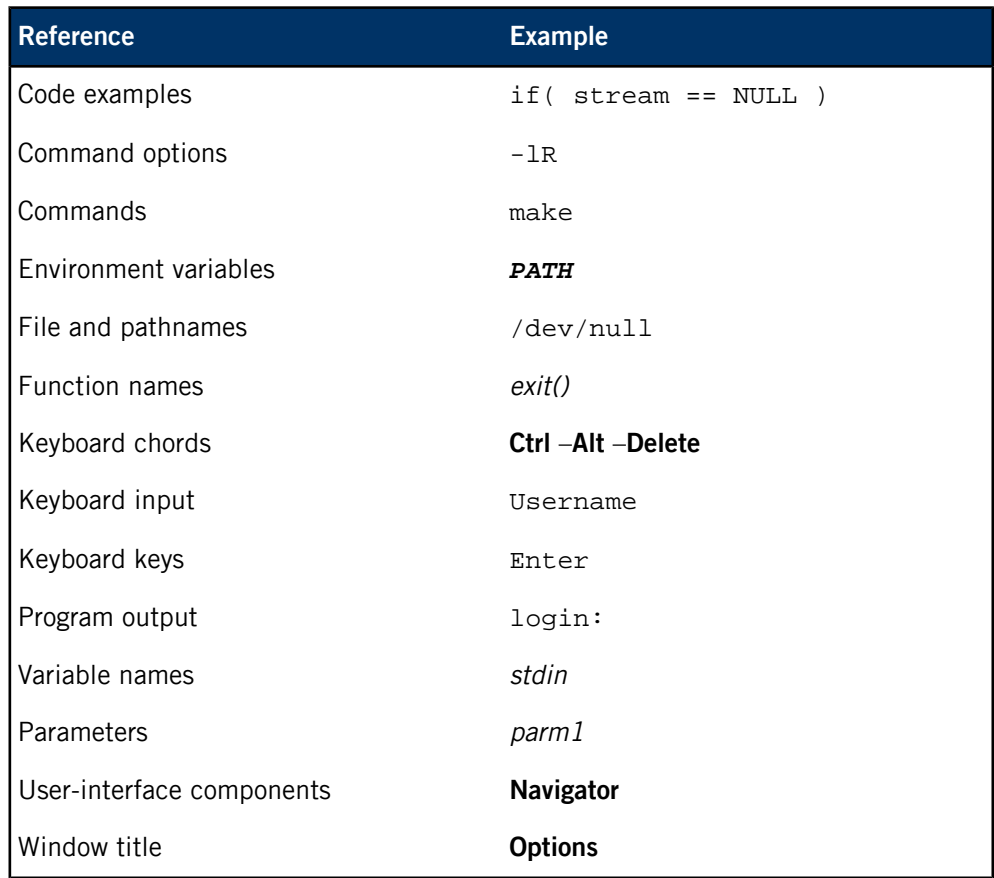

We use an arrow in directions for accessing menu items, like this:

You'll find the Other... menu item under **Perspective** ➝ **Show View** .

We use notes, cautions, and warnings to highlight important messages:

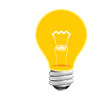

Notes point out something important or useful.

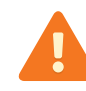

Cautions tell you about commands or procedures that may have unwanted or undesirable side effects.

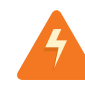

Warnings tell you about commands or procedures that could be dangerous to your files, your hardware, or even yourself.

#### **Note to Windows users**

In our documentation, we use a forward slash (/) as a delimiter in all pathnames, including those pointing to Windows files. We also generally follow POSIX/UNIX filesystem conventions.

### <span id="page-7-0"></span>**Technical support**

<span id="page-7-1"></span>Technical assistance is available for all supported products.

To obtain technical support for any QNX product, visit the Support area on our website ([www.qnx.com](http://www.qnx.com)). You'll find a wide range of support options, including community forums.

## <span id="page-8-0"></span>**Chapter 1 HTML5 and JavaScript Development Tools**

The QNX CAR platform ships with many development aids for writing your own HTML5 apps, including a set of Cordova JavaScript plugins. You can mix HTML5 apps with apps written with other technologies, such as Qt. HTML5 apps can access PPS objects (via Cordova), as can Qt apps.

<span id="page-8-1"></span>Apache Cordova is required for HTML5 application development. The Apache Cordova framework gives you access to several automotive APIs, including vehicle sensors, the navigation route, climate control, multimedia, and other useful APIs for the vehicle HMI. For the full API details, see the Cordova JavaScript Plugins.

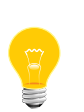

This version of the QNX CAR platform also includes a set of WebWorks extensions with similar functionality, but note that these are now being deprecated. For details, see WebWorks JavaScript Extensions (CAR 2.0—Deprecated).

We strongly discourage testing with the  $file:///$  protocol because this may cause unintended behavior.

### <span id="page-9-0"></span>**HTML5 app support**

The HMI layer of the QNX CAR platform includes a browser engine that runs HTML5 apps independently of the HMI.

<span id="page-9-1"></span>This release is shipped with two versions of the HMI: a Qt5 version (the default) and an HTML5 version. You can run HTML5 apps in both HMI versions in the same manner—by launching them from the **Apps Section** screen (see "A Guided Tour of the HMI" in the User's Guide for details). Each HTML5 app runs in its own browser engine instance. This design provides fault isolation for the HMI and lets you run HTML5 apps regardless of which HMI version is running. The HTML5 Developer's Guide in the QNX SDK for Apps and Media provides more information on the browser engine.

The HMI serves as a reference UI that provides programming samples of front-end controls that allow the user to configure vehicular settings. You can customize the HMI or replace it altogether. The apps in the HTML5 version of the HMI are built with HTML5, version 2.0.1.1 of Sencha Touch 2 and with multiple versions of jQuery.

<span id="page-10-0"></span>If you're an existing customer of QNX Software Systems Ltd., use the following instructions to obtain the development tools you'll need to work with the QNX CAR platform.

<span id="page-10-1"></span>To obtain and set up the tools you need for HTML5 development:

- **1.** Download the HTML5 SDK Installation package for the QNX CAR platform from the QNX [Download](http://www.qnx.com/download/) site.
- **2.** Extract the zip file to your development folder.
- **3.** Download and install a Webkit browser, such as Chrome, Safari, or Chromium, on your development computer.
- **4.** If you don't have Java installed, get the latest version of Java from: [www.java.com](http://www.java.com/) and install it.
- **5.** If you don't have node.js (0.99 or higher) installed, follow these instructions:
	- For Ubuntu Linux, run the following command: sudo apt-get install nodejs
	- For Red Hat Enterprise Linux, run the following command as the root user (run su -) before executing the following command: yum install nodejs
	- For Windows:
		- **1.** Download the installer for node. js from [www.nodejs.org/](http://nodejs.org/).
		- **2.** Run the installer and follow the instructions to install node. js.
- **6.** Add the directory containing the packaging tools included with the QNX SDK for HTML5 to your system path, use the following instructions:
	- For Linux, run the following commands in a command line shell:
		- **1.** cd <*HTML5\_SDK\_location*>
		- **2.** cd html5sdk
		- **3.** export *PATH*=`pwd`/tools/packaging/linux/bin:\$*PATH*

where <*HTML5\_SDK\_location*> is the location where you extracted the QNX HTML5 SDK.

For Linux, running these commands will temporarily modify your path until you close the console session. To permanently modify your path, add the following command to export your path to your bash profile, located at  $\sim$  /. profile:

exportPATH=<*HTML5\_SDK\_location*>/tools/packaging/linux/bin:\$PATH

- For Windows, follow these steps:
	- **1.** Open a Command Prompt window.
	- **2.** Change to the folder where you extracted the QNX SDK for HTML5.
	- **3.** Change to the html5sdk folder.
	- **4.** Run the following command:

set *PATH*=%CD%\tools\packaging\win32\bin;%*PATH*%

When you've completed these tasks, you'll have obtained all the tools you'll need for HTML5 development.

## <span id="page-12-0"></span>**Chapter 3 Modifying CSS Styles**

You can modify the CSS3 styles included in the QNX CAR platform by using Compass and Sass.

#### **Overview**

If you want to customize the CSS files on your system, you can start by inspecting the HTML source for each application so you can see each CSS file that is being loaded. The Web Inspector tool is ideal for this. For details, see the "Analyzing page resources" section in the "Debugging Web Apps" chapter of the HTML5 Developer's Guide, which is in the documentation set for the QNX SDK for Apps and Media.

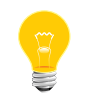

The modification of CSS styles applies only to the reference applications.

You can directly access any CSS (.scss) files that reside on your target. For example, you'll find the base settings for the fonts and colors of the Midnight Blue HMI theme here:

/apps/common/themes/midnightblue/base.scss

#### **Setting up Compass and Sass**

To modify existing .scss files or to create .scss files of your own, we recommend using the following:

- [Compass](http://compass-style.org/)—an open-source CSS authoring framework
- [Sass](http://sass-lang.com/)—a CSS extension language, which gets installed when you install Compass

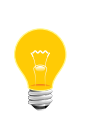

In order to install and use Compass, you need to have **Ruby** already installed on your host computer. If you don't have Ruby installed, you'll find an installer (for Windows) here:

<http://rubyinstaller.org/>

To install Compass on your Windows host:

**1.** Run the following command in a Command Prompt window:

gem install compass

The above command will install the Sass extension language as well.

**2.** To verify that compass is installed, run this command:

compass version

**3.** To add Compass project files to your working directory, run the following command:

compass init

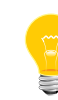

For more Compass commands, see the following:

<http://compass-style.org/help/tutorials/command-line/>

In your working directory you should now see a file called config.rb, which you can use to configure the output for your project. For more information on configuring Compass, see the following:

<http://compass-style.org/help/tutorials/configuration-reference/>

#### **Where to go for more information**

The Compass site has a set of tutorials covering configuration, commands, best practices, and more:

<http://compass-style.org/help/tutorials/>

The Sass site includes a comprehensive set of reference documentation covering variables, mixins, and so on:

[http://www.sass-lang.com/documentation/file.SASS\\_REFERENCE.html](http://www.sass-lang.com/documentation/file.SASS_REFERENCE.html)

The following post also has some useful information on Compass and Sass:

[Syntactically](http://www.hongkiat.com/blog/saas-compass/) Awesome Stylesheets: Using Compass in Sass

<span id="page-14-1"></span><span id="page-14-0"></span>To create a Cordova BAR package file for your apps:

- **1.** Navigate to the folder where you installed the your QNX software (*\$QNX\_CAR\_DEPLOYMENT*, *%QNX\_CAR\_DEPLOYMENT*%).
- **2.** Go to the html5/cordova/tools/gen-cordovapkg/ folder.
- **3.** Run the following script to generate a BAR package for one or more apps specified:

```
gen-cordovapkg.py -o output_path --qnx-sdk html5_sdk_path
[appname_1] .. [appname_N]
```
where:

- output\_path points to an existing directory to put the generated BAR file
- html5\_sdk\_path is a path to the HTML5 SDK. For additional information about the HTML5 SDK, see SDK Overview.
- appname\_1, appname\_2, .. appname\_N are the applications you want to put in a BAR package

For example:

```
gen-cordovapkg.py -o /tmp/ --qnx-sdk /tmp/html5sdk Home Com 
munication
```
If you don't specify any apps, the script will automatically build all the Cordova apps in \$*QNX\_CAR\_DEPLOYMENT*/html5/apps/ for Linux and *%QNX\_CAR\_DEPLOYMENT%*\html5\apps for Windows.

You can specify an alternative directory by using the --application-path option.

The script generates a BAR package file for each of the apps specified. For the example above, the tmp directory will contain two .bar files:

- Home.cordova.bar
- Communication.cordova.bar

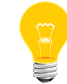

For information on packaging, installing, and launching your HTML5 app, see the Application and Window Management guide.

<span id="page-16-1"></span><span id="page-16-0"></span>To create a WebWorks BAR package file for your apps:

- **1.** Navigate to the folder where you installed the your QNX software (*\$QNX\_CAR\_DEPLOYMENT*, *%QNX\_CAR\_DEPLOYMENT*%).
- **2.** Go to the html5/webworks/tools/gen-wwpkg/ folder.
- **3.** Run the following script to generate a BAR package file for one or more apps specified:

```
gen-wwpkg.py -o output_path [appname_1] .. [appname_N]
```
where:

- output\_path points to an existing directory to put the generated BAR file
- appname\_1, appname\_2, .. appname\_N are the applications you want to put in a BAR package

For example, the following command generates BAR package files for the Home and Communication apps:

gen-wwpkg.py -o /tmp/ Home Communication

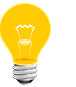

You can specify an alternative directory by using the --application-path option.

The script generates a BAR package file for each of the apps specified. For the example above, the tmp directory will contain two .bar files:

- Home.bar
- Communication.bar

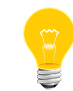

For information on packaging, installing, and launching your HTML5 app, see the Application and Window Management guide.

## **Index**

## **A**

apps [15,](#page-14-1) [17](#page-16-1) Cordova BAR file [15](#page-14-1) WebWorks BAR file [17](#page-16-1)

## **C**

Cordova [15](#page-14-1) creating BAR file [15](#page-14-1)

### **D**

developing [9](#page-8-1) using Cordova [9](#page-8-1) development [9](#page-8-1) tools [9](#page-8-1)

### **H**

HMI versions [10](#page-9-1) HTML5 [9](#page-8-1) Cordova [9](#page-8-1) development [9](#page-8-1) HTML5 tools [11](#page-10-1) obtaining [11](#page-10-1)

## **T**

Technical support [8](#page-7-1) tools [11](#page-10-1) obtaining [11](#page-10-1) Typographical conventions [6](#page-5-1)

### **W**

WebWorks [17](#page-16-1) creating BAR file [17](#page-16-1)